Multi-Factor Authentication

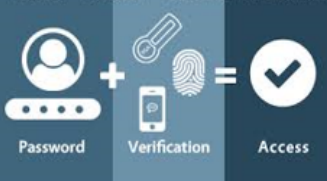

# **Enable MFA Multi Factor Authentication**

### **What is Multi-Factor Authentication (MFA)?**

MFA is the best way to prevent someone who steals your StarID password from accessing your Office 365 account.

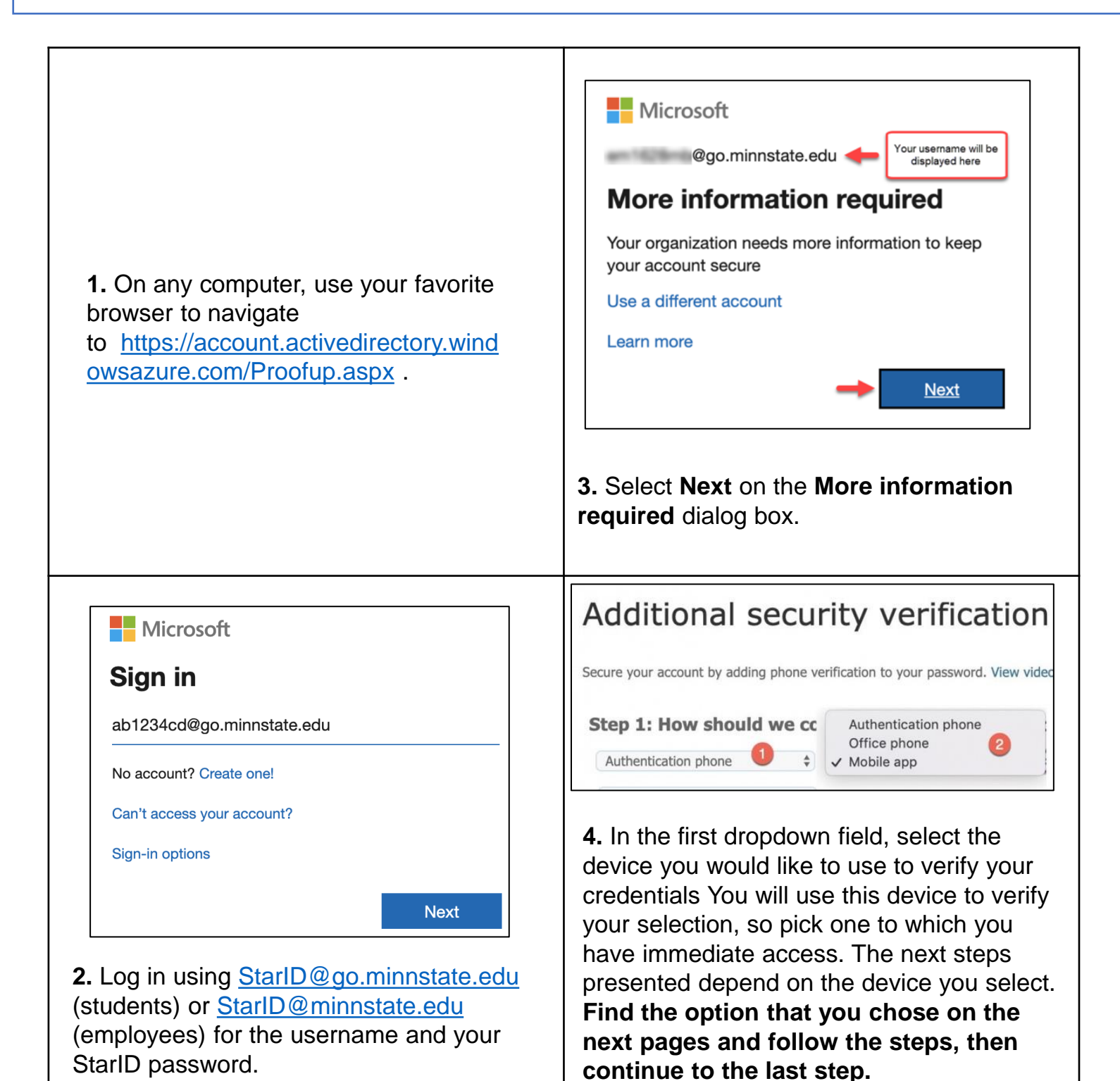

Multi-Factor Authentication

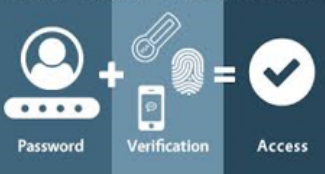

# **Enable MFA Multi Factor Authentication**

### **IF YOU CHOSE AUTHENTIFICATION PHONE:**

Select this option if you prefer to be sent a robocall or text message with a one-time password (e.g., a random sequence of digits) to a mobile phone number you provide.

## Additional security verification

Secure your account by adding phone verification to your password. View video to

Step 1: How should we contact you?

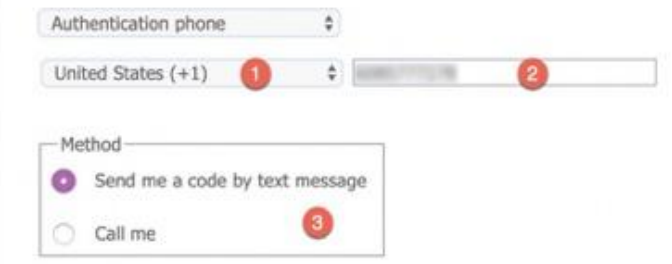

- Select your country or region.
- Enter your mobile phone number.
- $\checkmark$  Decide whether to receive a robocall or a text message and select **Next.**
- ✓ You will receive either a text message or call immediately with a one-time password.
- $\checkmark$  Enter it in the space provided and select **Verify** to complete the process.

## **IF YOU CHOSE OFFICE PHONE (STAFF):**

Select this option if you prefer to receive a robocall with a one-time password (e.g., a random sequence of digits) on the Winona State University office phone assigned to you in the [campus directory.](https://learn.winona.edu/Update_your_campus_directory_information) That number will appear in the fields provided automatically and cannot be changed.

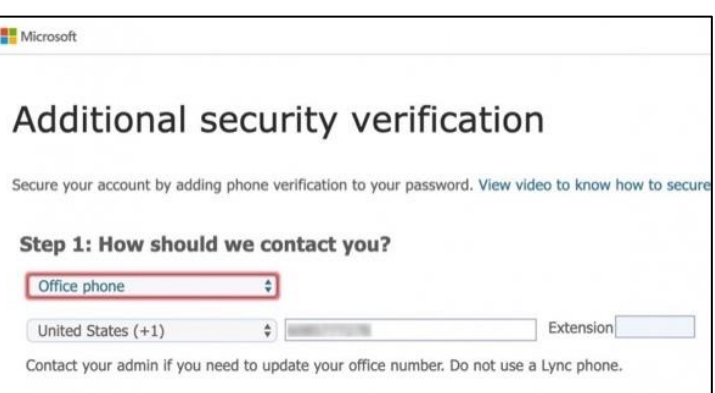

- ✓ Select Next. You will receive a call on your office phone immediately with a one-time password.
- $\checkmark$  Enter it in the space provided and select Verify to complete the process.

**If you do not have an assigned Winona State University office phone, you cannot use this option.** 

Multi-Factor Authentication

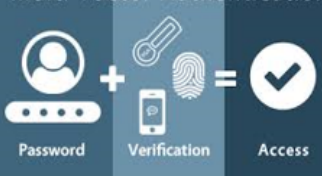

# **Enable MFA Multi Factor Authentication**

### **IF YOU CHOSE MOBILE APP:**

Select this option if you prefer to use the Microsoft Authenticator [app on your mobile phone to approve](https://learn.winona.edu/Microsoft_Authenticator) access. You can decide whether to receive a notification in the app that you can tap to "Approve" or use one of the rolling, one-time passwords generated by the app.

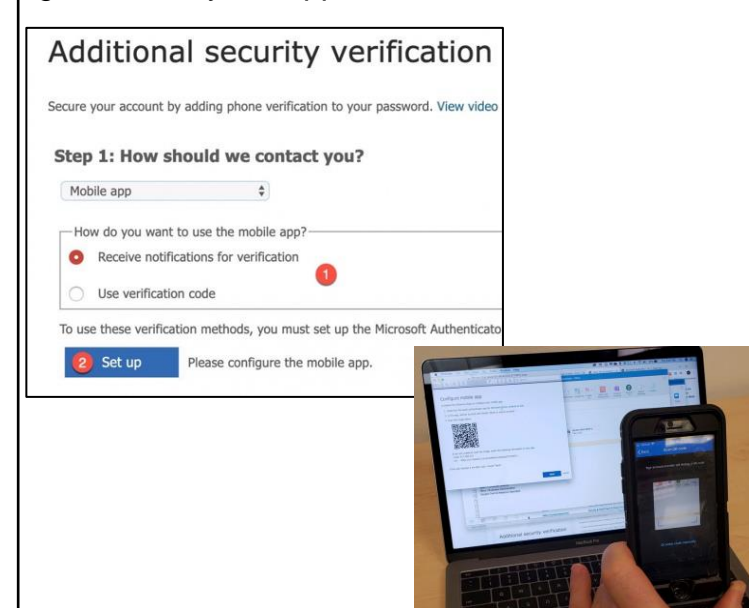

- $\checkmark$  [Before you proceed, install the](https://learn.winona.edu/Microsoft_Authenticator) Microsoft Authenticator app on your mobile phone.
- $\checkmark$  Return to your computer and select your mobile app verification method. Then select Set up. A QR code will be displayed.
- $\checkmark$  Go back to the Microsoft Authenticator app, tap Add Accounts, then Work or School account.
- $\checkmark$  The app will ask for permission to use your camera, tap Allow. Then, use your phone to scan the QR code on your computer screen.
- $\checkmark$  Your account will be added to the app.
- $\checkmark$  Return to your computer and select Next and then Next again to complete this step.

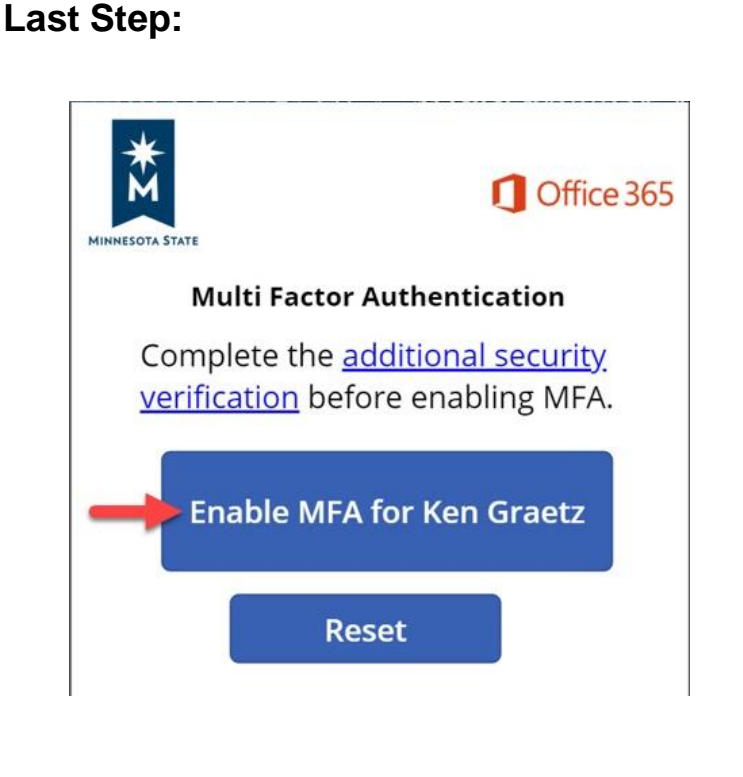

- Once you have completed setting up your chosen verification method, browse to <http://www.minnstate.edu/mfa> and select the Enable MFA button.
- ✓ Within 10 minutes, you will be prompted to sign-in to Office 365 on any computer that is running any Winona State University Office 365 service (e.g., Outlook, Word, OneDrive).
- $\checkmark$  If you are not connected to Office 365 at the time, you will get the sign-in prompt the next time you try to connect.
- $\checkmark$  Enter your StarlD username and password and then use your previously selected multifactor verification method to finish logging in.

#### **Setup is now complete!**